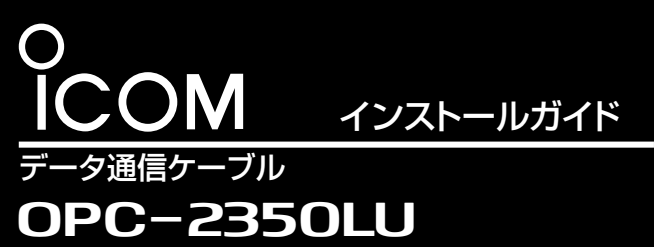

[Windows<sup>®</sup> 10編]

 このたびは、本製品(OPC-2350LU)をお買い上げいただ きまして、まことにありがとうございます。 本書では、本製品のUSBドライバーのインストールを確認 する手順と、USBドライバーを手動でインストールしてご 使用いただくための説明をしています。 対応OSなど動作環境については、本体取説をご確認くだ

#### 【USBドライバーが正常にインストールされたことを確認するには】

下記の「インストールの状態を確認する」の手順にしたがって、USBドライバーが正常にインストールされていることを確認してく ださい。

さい。

※ 本書中の画面や操作は、OSのバージョンや設定によって、お使いになるパソコンと多少異なる場合があります。

インストールの状態を確認する

### 本製品のドライバーが正常にインストールされていることを確 認する手順を説明します。

本書では、Microsoft® Windows® 10を例に説明しています。 下記の手順で確認したとき表示される[COM]ポートの番号 (例:COM4)は、クローニングソフトウェア側で同じ番号に設 定すると通信できます。

※管理者権限でログインしてください。

※ ほかのアプリケーションを起動しているときは、すべて終了 してください。

# ①マウスを以下の手順で操作して、「デバイス マネージャー」 をクリックします。

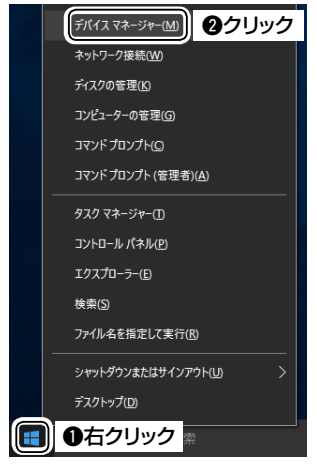

- w「デバイス マネージャー」画面の[ポート(COMとLPT)]項目 をクリックします。
	- ●正しくインストールされている場合は、「USB Serial Port (COM\*)」(例:COM4)を、下記のように表示します。

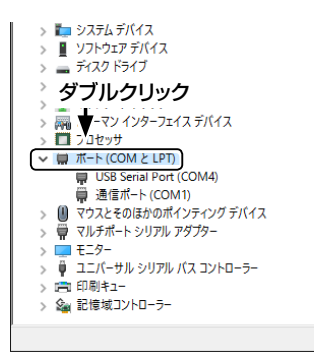

## USBドライバーがインストールされないときは

上図のように、 「USB Serial Port (COM\*)」が表示されない 場合は、 「デバイス マネージャー」画面の[ほかのデバイス]項目 をクリックします。

警告マーク (A) と、「FT232R USB UART」が表示される場 合は、USBドライバーが正常にインストールされていません ので、弊社ホームページでUSBドライバーをダウンロードし て、「デバイス マネージャー」画面から手動でインストールして ください。

インストール方法については、裏面をご覧ください。

#### ■登録商標/著作権について

アイコム株式会社、アイコム、Icom Inc.、アイコムロゴは、アイコム株式会社の登録商標です。 Adobe、Acrobat、Readerは、Adobe Systems Incorporated(アドビシステムズ社)の登録商標です。 Microsoft、Windowsは、米国Microsoft Corporationの米国、およびその他の国における登録商標または商標です。 その他、本書に記載されている会社名、製品名は、各社の登録商標または商標です。 本書の内容の一部、または全部を無断で複写/転用することは禁止されています。

# USBドライバーの手動インストール

「デバイス マネージャー」画面で、警告マーク (^) が表示されて いる場合など、本製品のドライバーが正常にインストールされ ていないときは、以下の手順でUSBドライバーを手動でインス トールしてください。

q弊社ホームページ(下記)にアクセスして、USBドライバー をダウンロードしてください。 アイコム株式会社 ファームウェア/ドライバ ダウンロード http://www.icom.co.jp/support/download/firmware\_driver/ ※弊社ホームページからのダウンロード手順については、予告な く変更する場合がありますのであらかじめご了承ください。

- wダウンロードしたファイルは、圧縮ファイル(ZIP形式)に なっていますので、右クリックし、「すべて展開(T)...」を選択 してください。
- e「デバイス マネージャー」画面で「ほかのデバイス」に表示さ れる「FT232R USB UART」を右クリックし、表示されたメ ニューの[ドライバーソフトウェアの更新(P)]をクリックし ます。

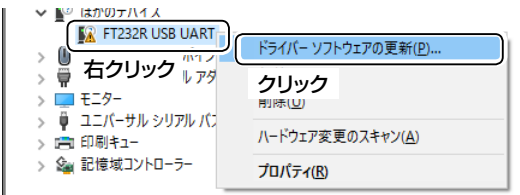

4次の画面が表示されたら、「コンピューターを参照してドライ バーソフトウェアを検索します(R)」をクリックします。

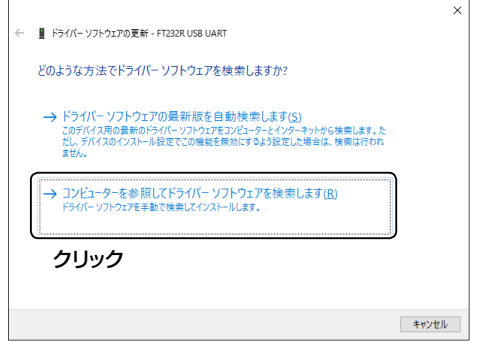

tファイルの場所を参照するため、〈参照(R)...〉をクリックしま す。

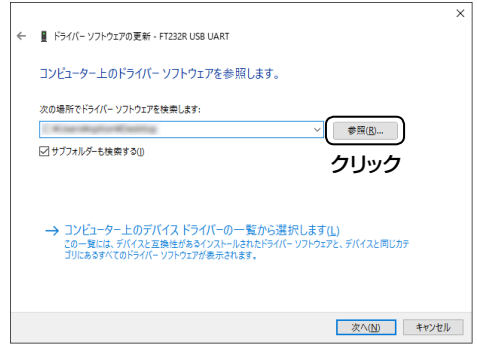

(6)手順②で生成されたフォルダーを選択して〈OK〉をクリック

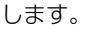

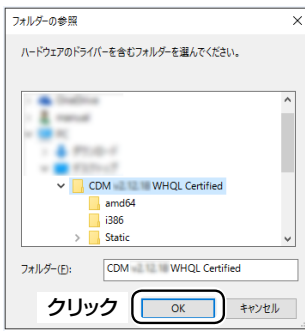

u〈次へ(N)〉をクリックすると、ドライバーのインストールを 開始します。

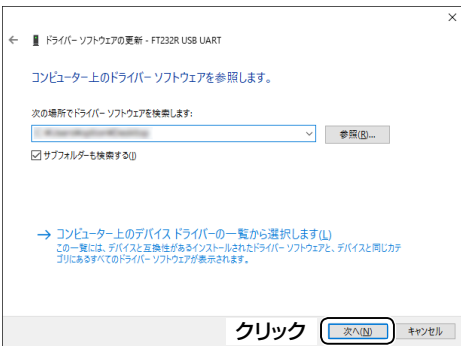

i「ドライバーソフトウェアが正常に更新されました。」画面が 表示されたら、〈閉じる(C)〉をクリックします。

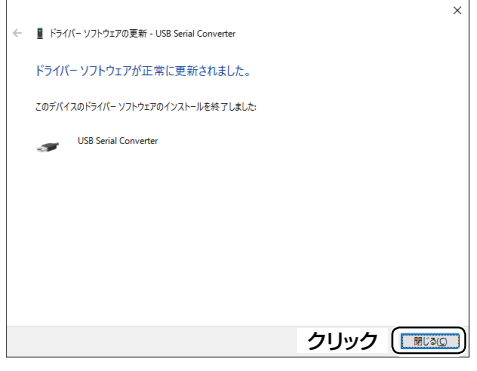

o再度、「デバイス マネージャー」画面で「USB Serial Port」を 右クリックし、表示されたメニューの[ドライバーソフトウェ アの更新(P)]をクリックします。

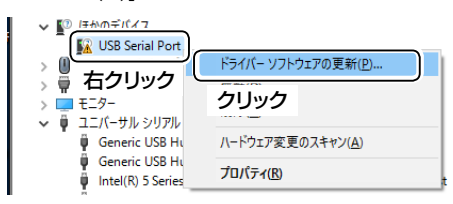

- 10手順4) ~8を繰り返して、「USB Serial Port」をインストー ルしたら、インストール完了です。 ※ドライバーが正常にインストールされていることを「デバ
	- イス マネージャー」画面で確認してください。